## **Frekvensformlen i Excel**

Excel er glimrende til at håndtere celleformler, men har problemer med at håndtere listeformler på simpel vis. Det sker ved at indtaste formlen som en celleformel. Derefter sværtes området for outputlisten til. Man trykker på **F2** for at aktivere en listeformel og derefter på **SHIFT-CTRL-ENTER** for at udregne den.

Her er et simpelt eksempel:

I første søjle har vi indtastet 40 tilfældige tal ved at trække **slump()**-funktionen ned gennem søjlen. Derefter har vi oprettet en søjle for intervallernes endepunkter, dvs. tallene 0.1, 0.2, …,1.0 .

Herefter indtastes frekvens-funktionen som en celleformel i cellen C1 ud for det første intervalendepunkt, dvs. tallet 0.1:

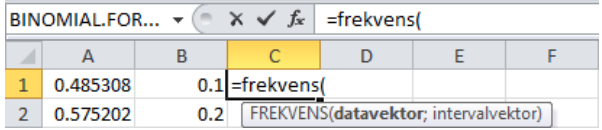

Datavektoren er tallene i første søjle, intervalvektoren tallene i anden søjle.

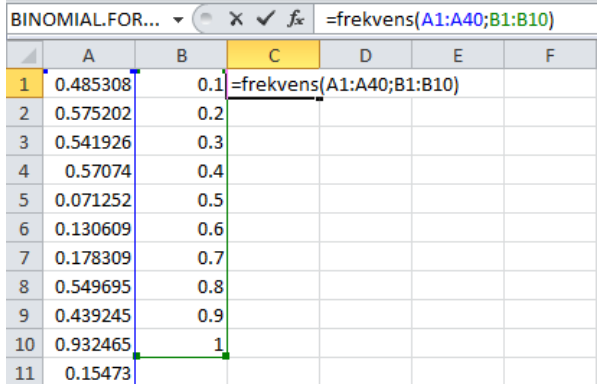

Tastes **Enter** får vi nu optalt hyppigheden for det første interval fra 0.0 til 0.1. I dette tilfælde var der altså et enkelt data-tal, der havnede i intervallet fra 0.0 til 0.1. Kig i den højre figur og du finder det i celle A12 ☺

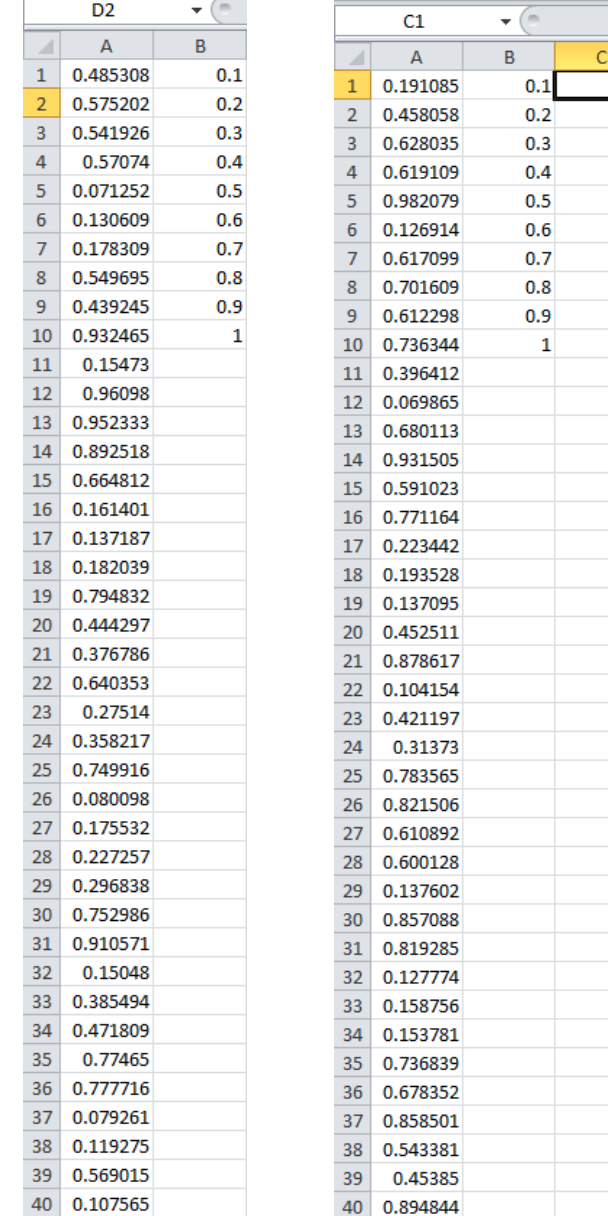

Men vi jo gerne have talt hyppighederne op for alle intervallerne. Vi skal da sværte de følgende celler med. Vi skal da være opmærksomme på at frekvenskommandoen indeholder en ekstra kategori i forhold til de oplyste intervaller, idet den også tæller alle de datatal, der følger efter det sidste intervalendepunkt. I vores tilfælde er der godt nok ingen, fordi slump()-funktionen ikke kan frembringe et tal større end . Men vi børlade frekvens-kommandoen tælle dem alligevel ☺

Vi sværter altså området fra C1 til C11 til, taster **F2** efterfulgt af **SHIFT-CTRL-ENTER** (hvor MACbrugere selvfølgelig bruger **CMD** i stedet for **CTRL** ☺):

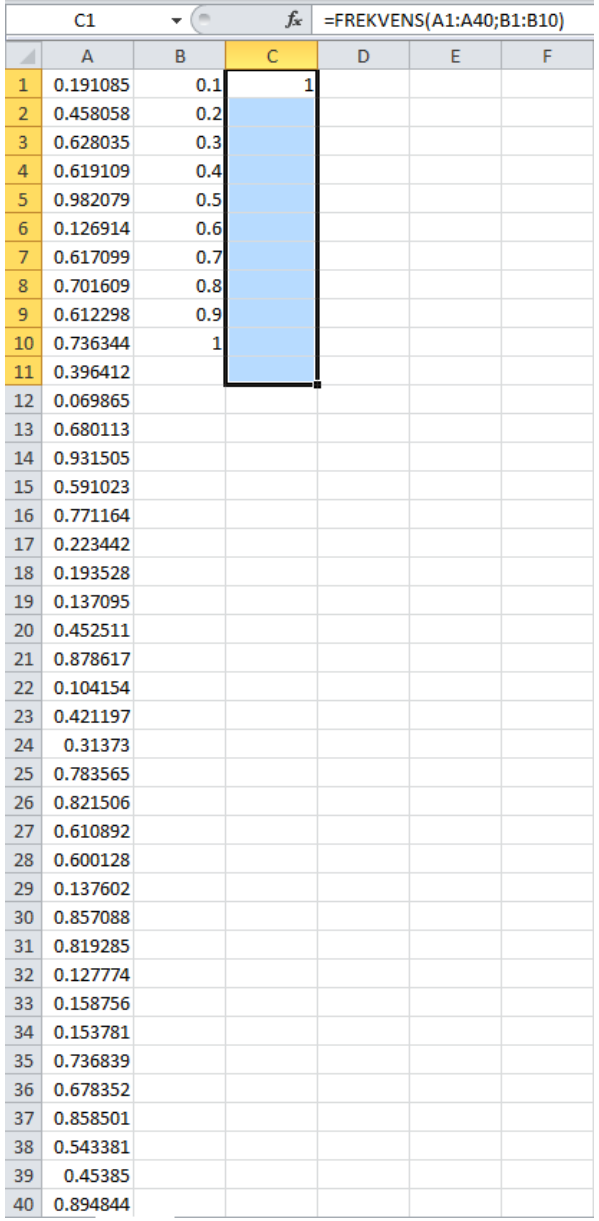

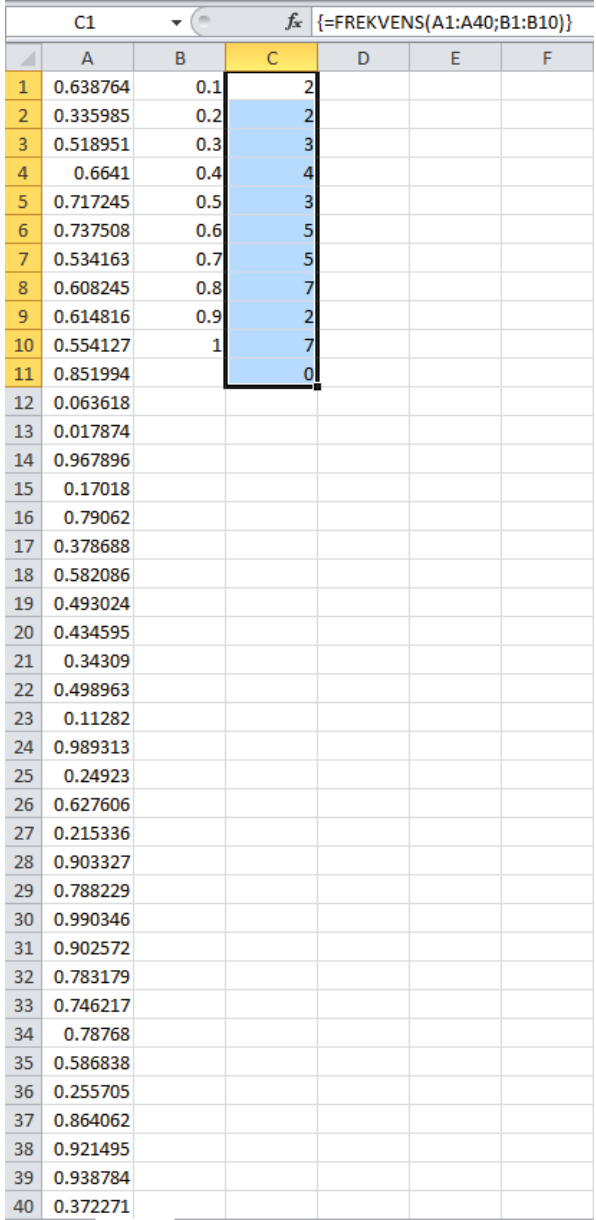